## "Microsoft Edge" Tarayıcısının "İnternet Explorer Modu" ile

## E-İmza Uygulamaları Kullanımı

15 Haziran 2022 tarihi itibari ile Microsoft firması tarafından İnternet Explorer 11'in kullanımdan kaldırılacağını ve destek kapsamından çıkarılacağını duyurmuştur.

Bu sebeple Elektronik İmza uygulamalarımızın tarayıcı bağımsız olarak Microsoft Edge, Google Chrome, Mozilla, Opera v.b gibi diğer tarayıcılarda çalışabilmesi için çalışmalar başlatılmış olup çalışmaların 2022 yılı sonuna kadar tamamlanması öngörülmektedir. Bu süreçte mevcut uygulamalarda herhangi bir sorunla karşılaşılmasını önlemek için Microsoft Edge tarayıcısının İnternet Explorer modu kullanımı ile mevcut uygulamaların kullanılması için aşağıdaki adımların uygulanması gerekmektedir.

1. Java eklentisinin İnternet Explorer tarayıcısında olduğu gibi Microsoft Edge tarayıcısının İnternet Explorer Modunda çalışabilmesi için bilgisayarınıza 32 bit Java kurulumu yapmanız gerekmektedir. Java'nın sitesinden aşağıdaki linki kullanarak ilgili güncel dosyayı indirip Java 32 bit kurulumu yapabilirsiniz.

https://java.com/tr/download/manual.jsp

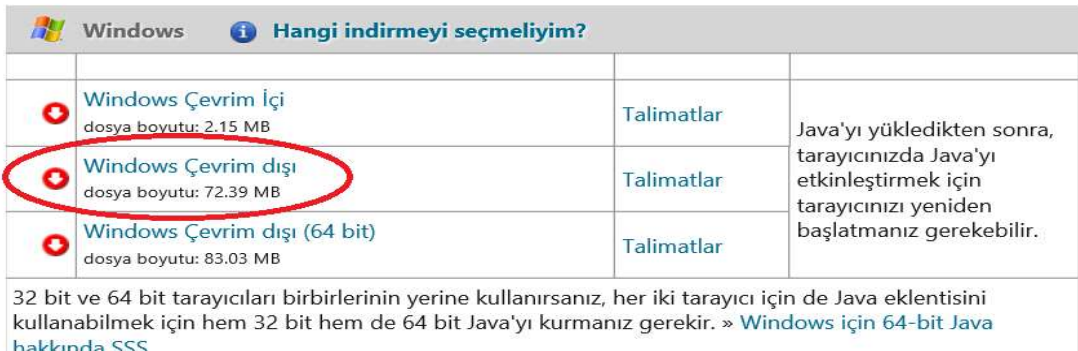

2. Aşağıda yer alan görselde belirtildiği şekilde Microsoft Edge tarayıcısının ayarlar kısmına girilir.

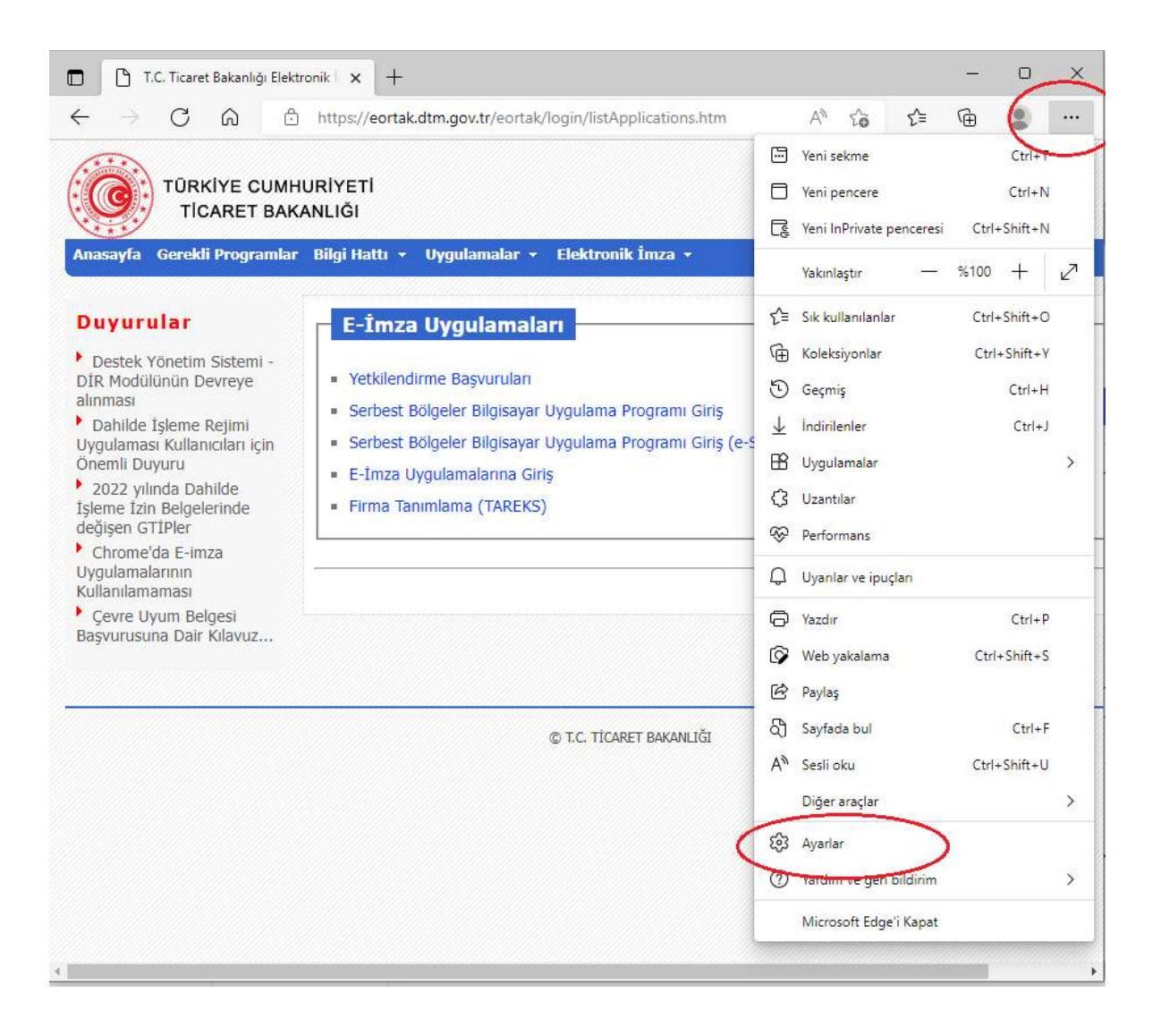

- 3. Ayarlar seçeneğinin altında;
	- Sol taraftaki menüden "Varsayılan Tarayıcı" seçilir.
	- Sağ tarafta açılan ekranda "Sitelerin İnternet Explorer modunda yeniden yüklemesine izin ver" ayarı *İzin ver* olarak seçilir.
	- İnternet Explorer Modu Sayfaları kısmından Ekle seçeneği tıklanır.

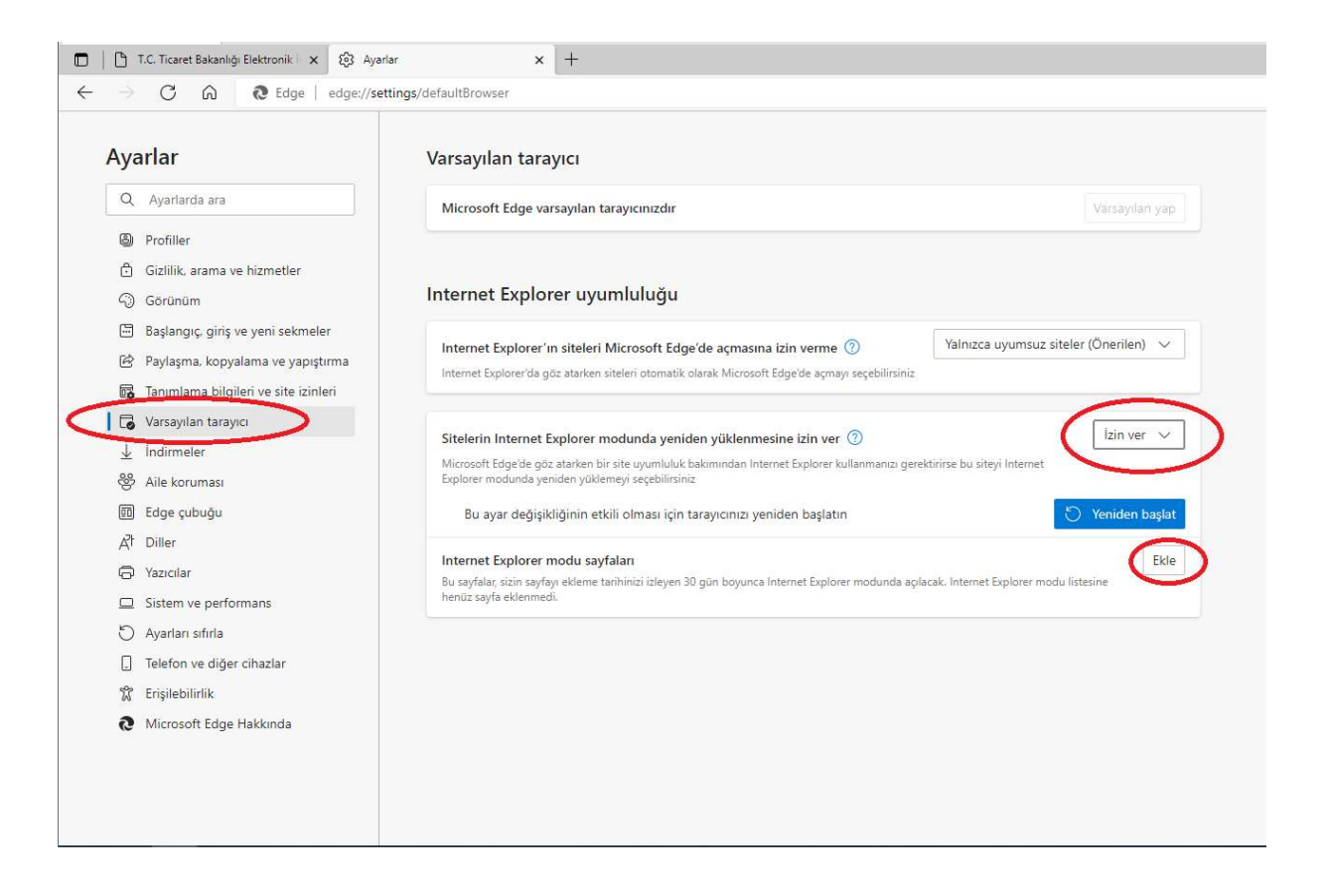

4. Ekle seçeneği kullanılarak https://eortak.dtm.gov.tr ve https://basvuru.dtm.gov.tr linkleri eklenir. Eklenen sayfaların aşağıda yer alan ikinci görsele benzer şekilde listede yer aldığı teyit edilir. Listede eksiklik görülüyor ise sayfa ekleme işlemi tekrarlanır.

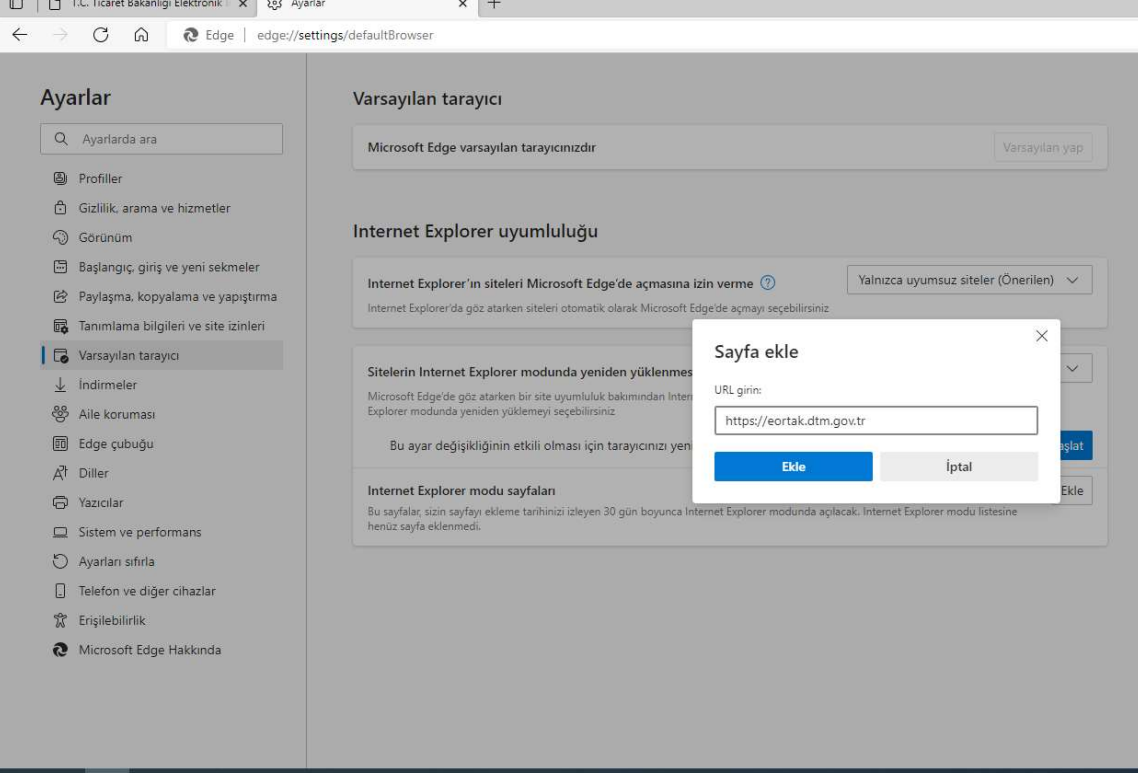

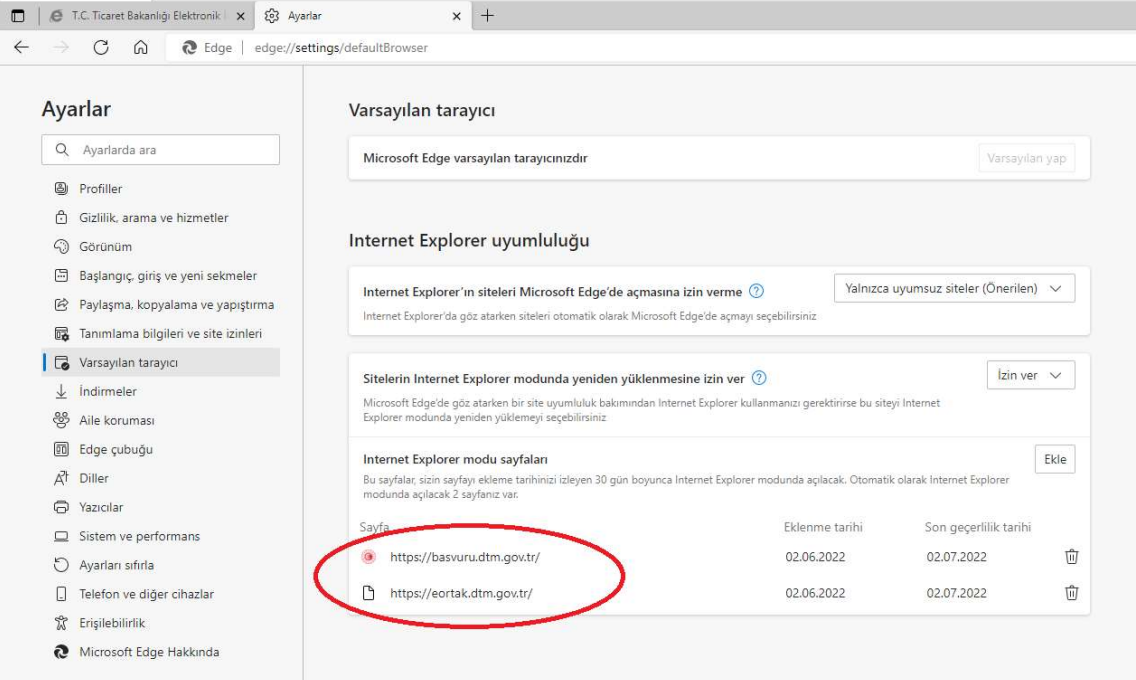

## 5. Microsoft Edge Tarayıcısı kapatılır ve tekrar açılır.

Uygulama sayfasına girildiğinde aşağıdaki gibi İnternet Explorer modunda çalışıldığı teyit edildikten sonra uygulamalar kullanılabilir.

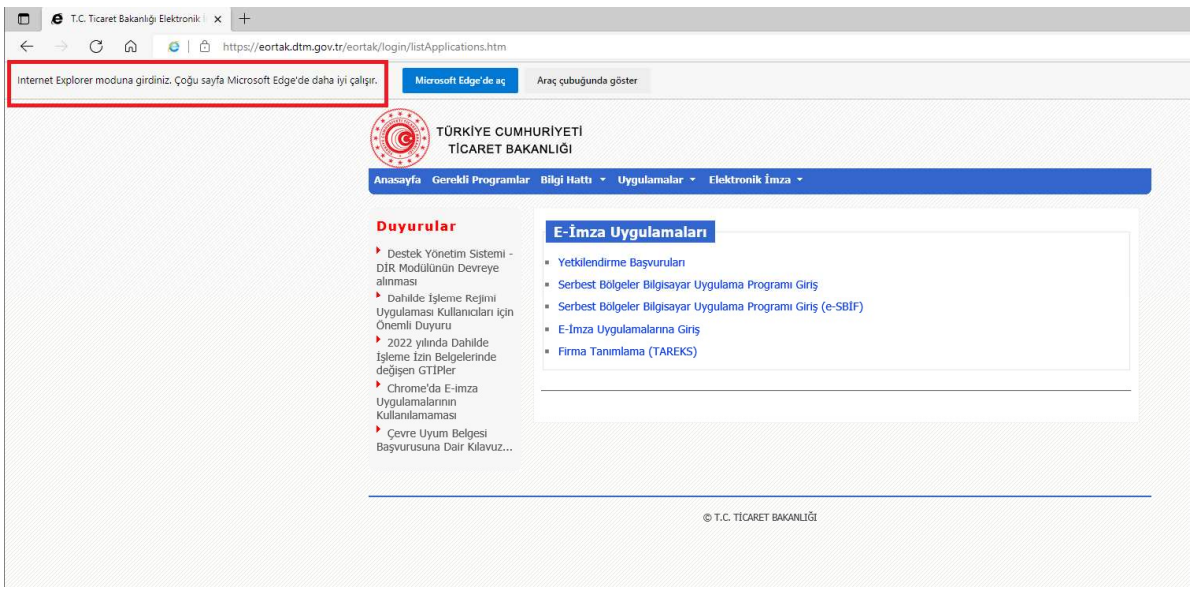

İyi çalışmalar dileriz. T.C. Ticaret Bakanlığı Bilgi Teknolojileri Genel Müdürlüğü